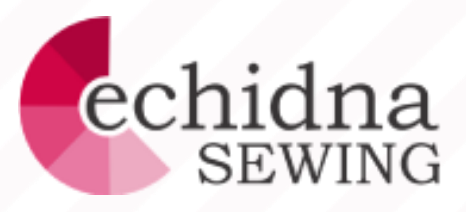

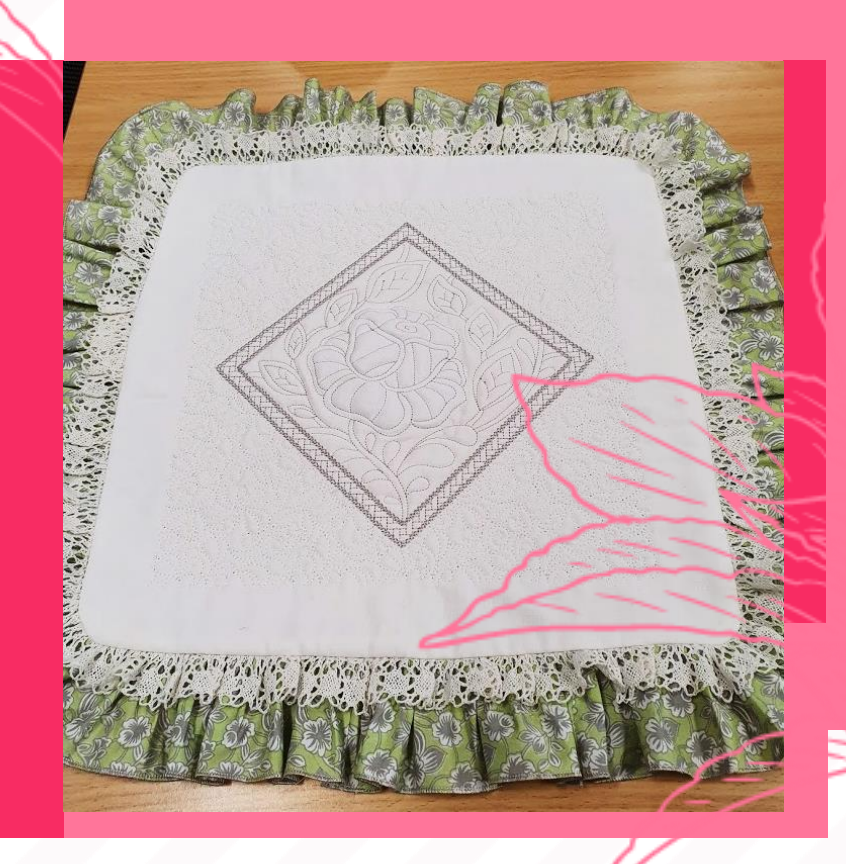

# Dimensional Rose Cushion

*Using Embrilliance & My Design Centre*

## *Introduction*

Redwork embroidery – which was traditionally stitched by hand is a simple style which is sewn in one colour thread.

We have 2 new machine embroidered design sets of beautiful ROSE REDWORK designs which we have just released – ROSES BLOCKS 1 and ROSES BLOCKS 2. These embroidery sets have been designed to be used in a quilt layout, but in this project, you will see how you can create a dimensional effect very easily by editing the design and adding quilting fill around the centre design. Adding a gathered lace and frill to this cushion just adds that extra delicate touch to it.

# *Supplies Needed*

Fabric – 50cm Main Fabric - Plain Homespun

25cm Printed Craft Fabric for Frill

Lace – 3.5m x 3cm Cotton Edging Lace

Fusible Cotton Wadding or Pellon – 50cm square

Polyester Wadding – at least 1" thick

See Through Cutaway

Embroidery Threads – 1 Matching Main Fabric

1 Colour Matching Fabric for Frill

Rasant Sewing Thread to match Main Fabric.

TNC 75/11 Embroidery Needle

TNC 80/12 Universal Needle

Frixion Marker

Sewing Revolution Large Block Marker (Optional)

Patchwork Ruler, Cutter and Mat

Spray Starch

35cm Zipper

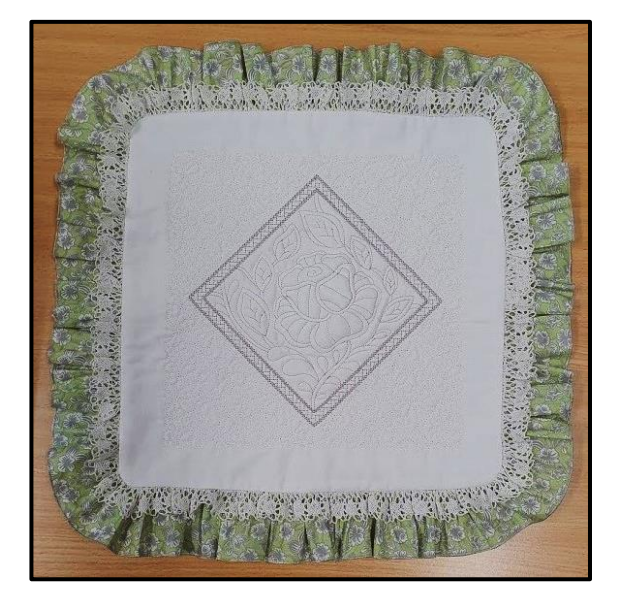

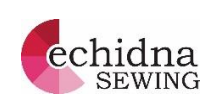

# *Method - Creating Design*

- 1. At your computer, open up your EMBROIDERY SOFTWARE. To create this project, I used the Embrilliance software. There are a number of modules available in Embrilliance of which I have used the Essentials and Enthusiast.
- 2. From the Rose Block 2 design set, choose design Large Roses Block #007. SAVE design to your USB.
- 3. To change the design from a normal REDWORK design into a TRAPUNTO design, an extra piece of wadding is going to be added to the an area within the design. To do this, we are going to create an outline of the area. How?
	- a. Select the STITCH EDIT MODE icon on your toolbar.

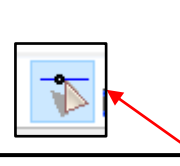

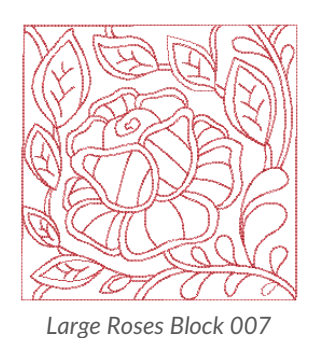

Embrilliance - Large Roses Block 007 le Edit Utility View Zoom Window Help <mark>\$ {</mark> { } { } \$ { } \$ } \$ } \$ <mark>∏ Q { { } \$ } {</mark> { } { } \$ } \$ {  $\begin{array}{|c|c|c|c|c|c|} \hline \textbf{H} & 5(11/16)^* & 100.0\% \\ \hline \end{array}$  $\blacklozenge$ ■图图  $\mathbb{R}$   $\mathbb{R}$   $\mathbb{H}$   $\mathbb{C}$  $\sqrt{0.0^\circ}$  $\frac{1}{2}$  5 (11/16)<sup>\*</sup> 100.0% 不¥出(0) Œ CDICB b. Select the FREEHAND SELECT WHEN DRAGGING icon on the top LEFT hand side of work area. Hold down the *Freehand Select When Dragging icon* LEFT hand MOUSE key and draw around the outside of just the ROSE in the centre of the design. When all the way around, release the mouse key. The stitches of the centre rose will all be highlighted as per illustration. c. Select the CUT STITCHES icon  $\|\Phi\|$  to separate ∈∋ *Cut Stitches and Separate Into a New Design* Objects **DB-846** 曱 Large Roses Block 007 Split 南 -2 *NEW PAGE icon and PASTE icon.*

| Large Roses Block 007 * |  |  |  |  |  |  |  |  |  |  |  |  | Untitled 2 |                                                        |  |  |  |  |  |  |  |  |  |  |  |  |  |  |
|-------------------------|--|--|--|--|--|--|--|--|--|--|--|--|------------|--------------------------------------------------------|--|--|--|--|--|--|--|--|--|--|--|--|--|--|
|                         |  |  |  |  |  |  |  |  |  |  |  |  |            | <u>122   11420   1143   125   126   127   128   12</u> |  |  |  |  |  |  |  |  |  |  |  |  |  |  |
|                         |  |  |  |  |  |  |  |  |  |  |  |  |            |                                                        |  |  |  |  |  |  |  |  |  |  |  |  |  |  |

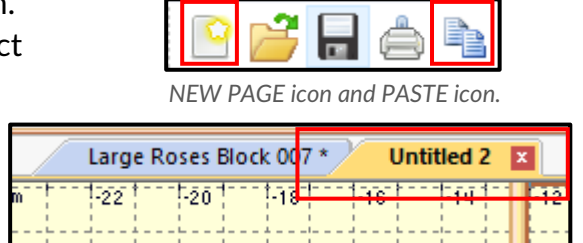

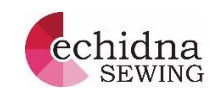

- centre rose into new design.
- d. Select the SPLIT design in the OBJECTS box on the RIGHT HAND side of the work area.
- e. On the work area RIGHT click on design. Select CUT. On the top TOOL BAR select the NEW PAGE icon. Select the NEW PAGE (Untitled 2) tab. Then select PASTE on the top TOOL BAR.
- f. Save both portions of the design separately by select FILE >SAVE STITCH FILE AS> save to both USB and also your computer.

# *Method - Creating Design continued*

- 4. At your machine select EMBROIDERY open the ROSE design from your USB and SET the design.
- 5. Select the EDIT icon and then the CREATE STAMP/OUTLINE icon. A pop up screen will come up to show you where the STAMP PATTERN is going to be saved to. Select OK.
- 6. Select the HOME icon in the top RIGHT HAND corner. Then select OK.
- 7. Open up MY DESIGN CENTRE.
- 8. Select the STAMPS/SHAPES icon **and** and

STAMPS/SHAPES icon.

All of the saved SHAPES will come up on the screen. Select the ROSE shape, then OK.

- 9. We are going to add an outline stitch to the ROSE shape. In the OUTLINE properties select a DOUBLE RUN STRAIGHT STITCH>OK.
- 10. Select the POURING POT in the OUTLINE section above where you have selected the properties, then touch the shape on the screen. SAVE design into the MEMORY POCKET of your machine.
- 11. Select NEXT in the RIGHT HAND corner of your screen, then PREVIEW. NB If you have a Luminaire, the preview will automatically appear on the EDIT screen.
- 12. We are not making any changes to our design, so select SET, then OK. You will now be in the EMBROIDERY EDIT screen. SAVE design again into the MEMORY POCKET of your machine. Select EMBROIDERY.

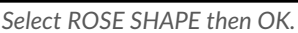

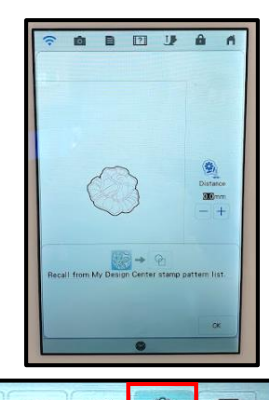

*ROSE CENTRE DESIGN*

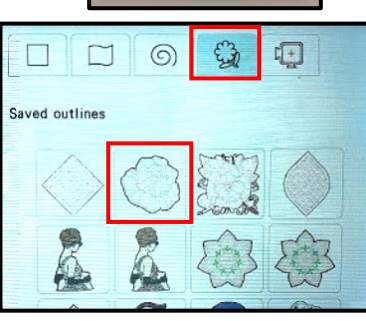

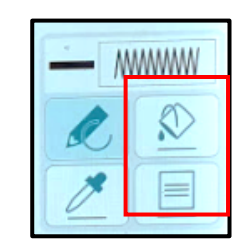

*Line Properties Pouring pot for outline*

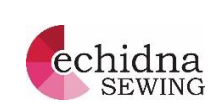

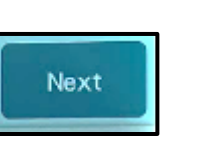

\*\*\*

 $\infty$ 

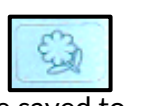

then SAVE

 $32222$ 

Q

**MWWW** 

MW

# *Method – Stitching Design*

- 1. Using 50cm square of fabric. Lightly spray with starch and press well.
- 2. Place SEWING REVOLUTION BLOCK MARKER on top of fabric piece approximately in the centre. Mark ALL centres and outside corners. Drawn line through both horizontal and vertical centre markings
- 3. Cut a square of THICK POLYESTER WADDING approximately 15cm (6") square. Using 505 spray, lightly spray on the BACK of block in the centre. Place cut wadding on top of where you have sprayed to hold it in place. Spray wadding. Cut a piece of SEE THROUGH CUTAWAY large enough to go into your hoop. (20cm x 20cm Hoop can be used). Hoop up SEE THROUGH CUTAWAY. Drawn horizontal and vertical centre markings using centre notches of hoop as your guide.
- 4. Position fabric onto SEE THROUGH CUTAWAY aligning drawn centre marking on stabilizer and fabric. Pin fabric onto stabilizer (Figure 1)
- 5. Select EDIT then MOVE. Move design so that needle aligns with centre markings.
- 6. Thread machine with WATER SOLUBLE THREAD and normal BOBBIN FILL. Select SETTINGS page at the top of your screen. Change EMBROIDERY FOOT HEIGHT to 2.0mm. Select OK. Stitch out design.
- 7. Remove hoop from machine. Unhoop fabric. Turn to WRONG side. (Figure 2) Using DUCK BILL SCISSORS, trim away excess STABILIZER and WADDING from the OUTSIDE of stitching. (Figure 3)
- 8. Using your LARGEST HOOP, cut a piece of FUSIBLE COTTON or PELLON same size as fabric. Position under MAIN FABRIC. Spray back of fabric with 505 QUILTING BASTING SPRAY. Position fabric over WADDING and smooth into place.
- 9. Cut a piece of SEE THROUGH CUTAWAY to go under fabric. Spray back of WADDING and smooth SEE THROUGH CUTAWAY under wadding.
- 10. Turn INNER HOOP over so that TOP of hoop is sitting on your table. Place DOUBLE SIDED TAPE onto under side of HOOP. Remove paper from TAPE. Align centre markings on hoop with drawn cross on fabric. Press INNER HOOP down onto fabric. Loosen off screw of OUTER HOOP. Position hoop pieces together. Tighten hoop screw again.
- 11. Attach hoop to machine.

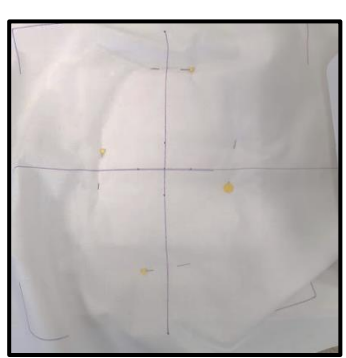

*Figure 1: Aligning centre markings on fabric and stabilizer, pin fabric in place.*

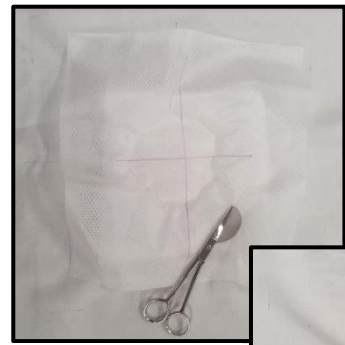

*Figure 2: Remove fabric from hoop, turn to wrong side and trim wadding and stabilizer back to stitching.*

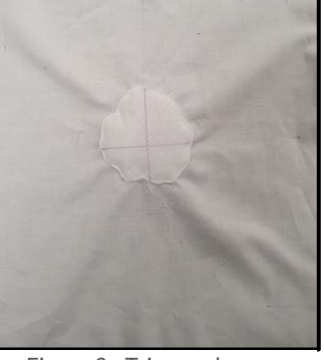

*Figure 3: Trim as close as possible to stitching.*

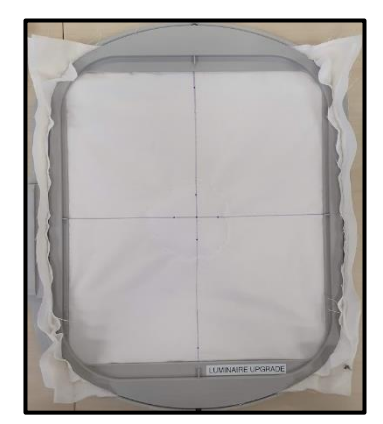

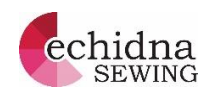

# *Method – Completing Design*

- 12. At your machine. Select RETURN to go back to the EMBROIDERY EDIT screen. Select ADD and select from your USB, your original Large Roses Block #007 design. (Figure 1)
- 13. Select EDIT and then MOVE. Using the arrow keys at the bottom right of your screen. Move design so that it sits over the top of the ROSE OUTLINE design on the screen. Once you are happy with the position, SELECT CREATE OUTLINE/STAMP icon and then OK and then OK.

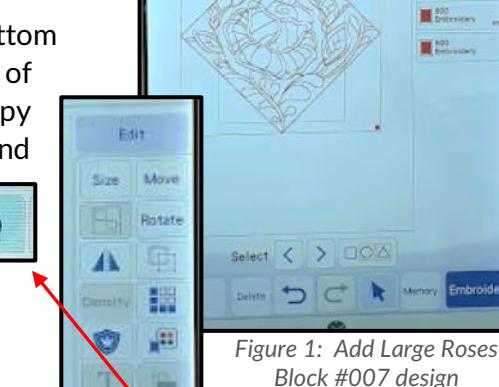

- 14. Select EMBROIDERY. Stitch out first colour in design i.e. ROSE OUTLINE using same thread.
- 15. Change thread to CONTRASTING EMBROIDERY THREAD. Complete stitching of design.

When design is complete stitching. Go to HOME icon in the TOP RIGHT of your screen. Select OK to delete design. Go to MY DESIGN CENTRE on HOME SCREEN.

DO NOT REMOVE FABRIC FROM HOOP.

16. SCAN or CAPTURE what we have embroidered in the hoop.

For STELLAIRE models follow the You Tube clip on how to capture what you have in the hoop using the Brother My Design Snap App.

<https://www.youtube.com/watch?v=F2RRFUVtVr0>

LUMINAIRE owners can follow this video.

<https://www.youtube.com/watch?v=P2ymkaZwQrk>

For DREAM MACHINE owners, select the SCAN BACKGROUND icon and follow the prompts

17. Select the SHAPES/STAMPS icon.

SHAPE which we saved. (Figure 2)

Then the SAVED SHAPES.

Select the DIAMOND

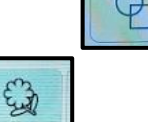

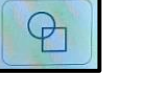

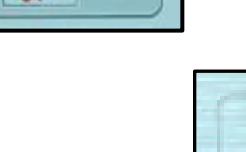

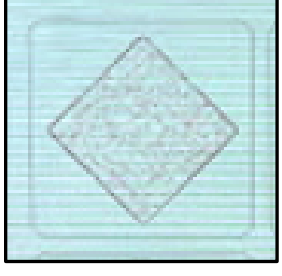

*Figure 2: Select saved DIAMOND SHAPE*

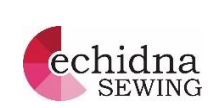

€

**CEC**mm

 $\rightarrow$ 

Edit

# *Method – Completing Design*

- 18. Select SIZE. Using the ARROW KEYS at the bottom right of your screen. Move DIAMOND SHAPE on top of SCANNED BACKGROUND on outer stitched border. Select OK when shape is in place.
- 19. Select DUPLICATE/COPY icon. Select SIZE. Move copied DIAMOND. Increase size of DIAMOND proportionally by selecting the left icon to approximately 9" (22.86cm)

Select OK.

20. Select the SHAPES icon

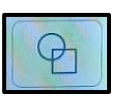

Then the HOOP icon.

Select the hoop size which you are using. (Figure 4)

- 21. We are now going to add stitches and fill areas on our shapes which we have added to our screen:
	- a. In the OUTLINE edit section i.e. TOP RIGHT, select the OUTLINE SETTINGS/OPTIONS and change the stitch to a CHAIN STITCH.  $\infty$

Select OK and touch both of the DIAMOND SHAPES.

b. Go back to your OUTLINE SETTINGS and change to the NO SEW option. **MWW** 

Select OK. Select the POURING POT and touch the outside HOOP SHAPE.

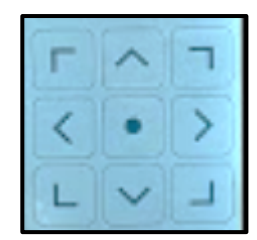

*Figure 3: Move DIAMOND SHAPE using arrow keys.*

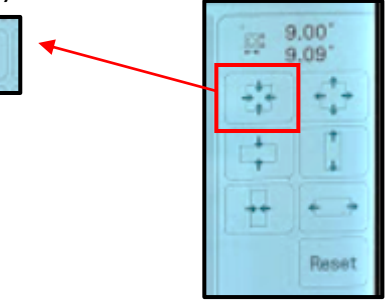

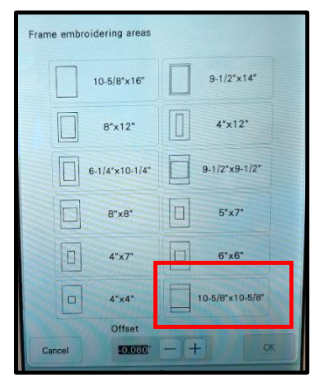

*Figure 4: Select HOOP icon and then size of hoop you are using.*

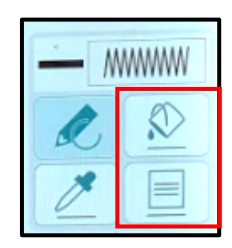

*Line Properties Pouring pot for outline*

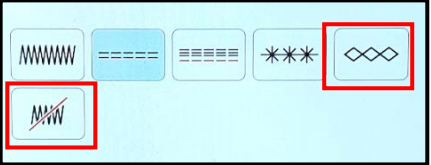

*Figure 4 Select OULTING SETTINGS. Select CHAIN STITCH or NO SEW option*

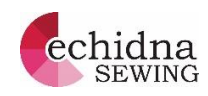

# *Method – Completing Design*

c. In the FILL OPTIONS, select the QUILTING **OPTIONS** 

and choose DECORATIVE QUILTING FILL NO. Select OK. Select the POURING POT and touch the area BETWEEN the two DIAMOND SHAPES.

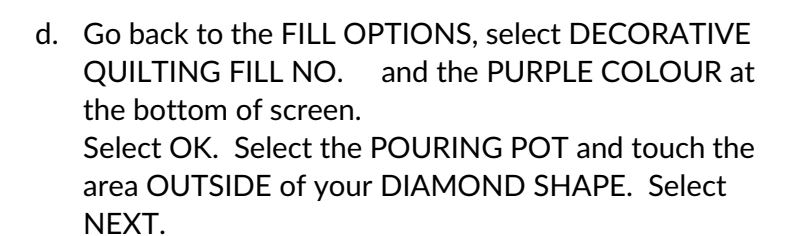

e. Touch the screen between the two DIAMOND SHAPES. Change the **PERCENTAGE** of the FILL to **50%.** Change **ANGLE TO 45 °.** (Figure 5) On Stellaire or Dream Machine. Select SET, then OK.

f. Touch the area OUTSIDE of the DIAMOND SHAPES. Change the **PERCENTAGE** of the FILL to **60%.** (Figure 6). Luminaire & Dream Machine Select SET, then OK.

SAVE DESIGN into the MEMORY POCKET of your machine. Select PREVIEW, OK then SET. NB On the Luminaire you will only need to choose SET, then OK.

22. Go to EMBROIDERY. Complete stitching design. On my design, I changed to thread to match my fabric to stitch the OUTSIDE QUILTING FILL.

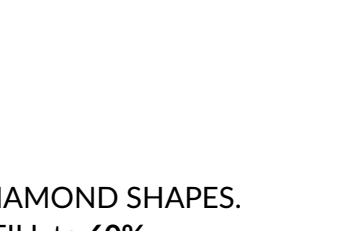

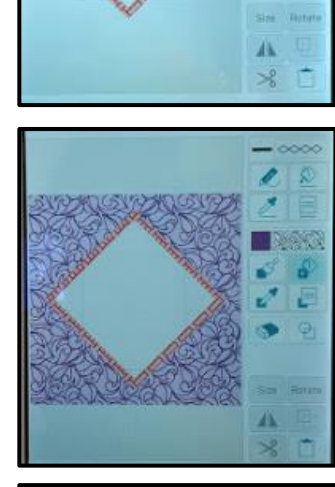

Ł

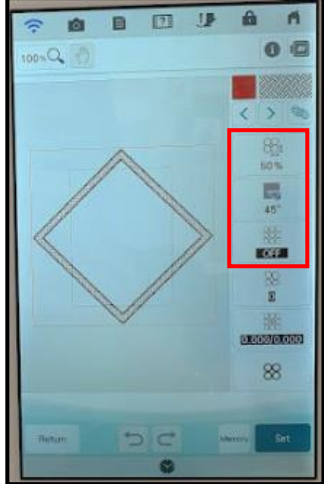

*Figure 5Change Percentage to 50% and ANGLE TO 45.*

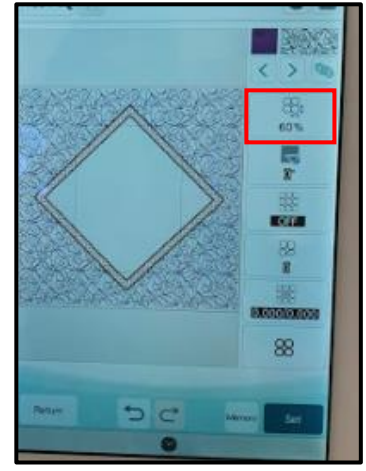

*Figure 6 Change PERCENTAGE to 60%.*

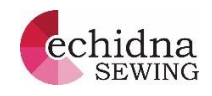

#### *Method – completing cushion*

- 23. Remove fabric from hoop. Trim your completed block back to  $14\frac{1}{2}$ " (37cm) square.
- 24. Cut 2 pieces of fabric for backing of cushion  $8" \times 14 \frac{1}{2}$ " (20cm  $\times$  37cm).
- 25. Insert zipper in between backing pieces. Trim back of cushion to same size as front.
- 26. It is up to you at this stage how you are wanting to complete the cushion. Adding a frill and lace makes it that little bit more special.

Gathered frill –

- a. Cut 3 widths of PRINT FABRIC 3" wide.
- b. Overlock or straight stitch strips together to form one long length.
- c. Finish off edge of frill using either a ROLLED HEM on your overlocker or sewing machine. TIP if using an overlocker to stitch your rolled hem, use the EMBROIDERY THREAD which you used in your design in your UPPER LOOPER, it will give a lovely finish.
- d. Set overlocker for gathering i.e. LENGTH 4.0 DIFFERENTIAL FEED 2.0 attach a GATHERING FOOT. Gather frill.
- e. Using the same setting on your overlocker, gather LACE.
- f. If using a SEWING MACHINE TO gather frill and lace, set machine to a ZIG ZAG stitch WIDTH 2.0 and LENGTH 2.0, stitch over a thicker yarn – either narrow PIPING CORD or CROCHET THREAD. Pull up CORD to gather frill.
- g. Pin lace to RIGHT SIDE of FRONT of cushion, aligning raw edge of cushion with raw edge of lace. Join lace together when you get to where you started. Set machine for STRAIGHT STITCH LENGTH – 4.0. Stitch lace down using RIGHT HAND edge of foot and RIGHT HAND NEEDLE POSITION. N.B. This is just a tacking stitch to hold it in place.
- h. Pin frill in place over lace. Join frill when you get to where you started. Using same stitch and setting on your machine. Stitch frill in place.
- i. Put a couple of pins in frill to hold against front of cushion. Position back of cushion over frill. Before pinning in place, slide zipper open slightly to allow easy access after back is stitched in place.

Align edges of FRONT and BACK of cushion. Pin in place. Set machine to a STRAIGHT STITCH LENGTH 2.5 and CENTRE NEEDLE position. Stitch BACK to FRONT of cushion. Trim corner. Turn to RIGHT SIDE. Press well.

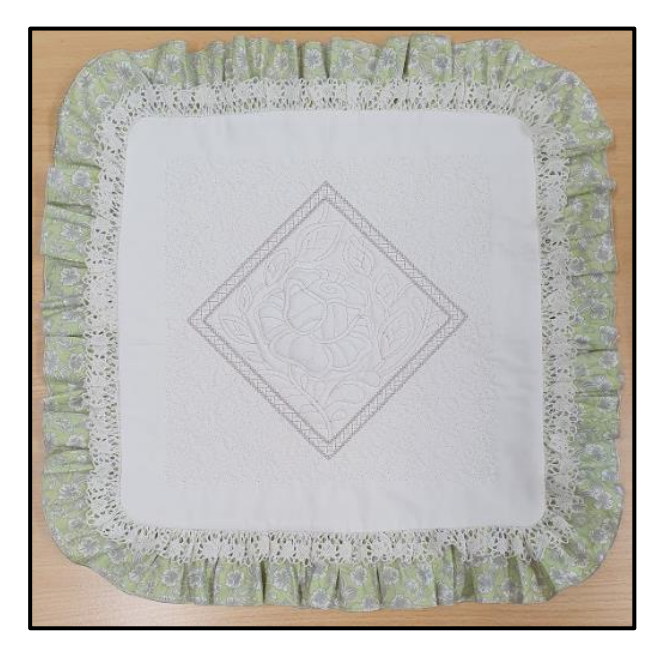

#### Your beautiful cushion is now complete!!

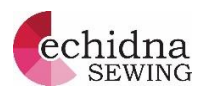